# **Medpage Micro Tracker – Instructions for use**

The Medpage Micro (MM) is a high tech miniaturised GPS location tracker, which provides quick location of the device using a mapping service such as Google maps (default mapping service). The MM requires a mobile network Micro SIM card. You can use a contract or a pay-n-go SIM.

Note: Three (3) network SIM's are not recommended.

Before purchasing a SIM card, it is worth considering the signal coverage area for the network where the tracker

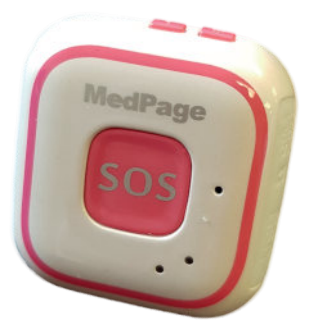

will be mainly used as the Micro-Tracker relies on connectivity to a mobile network to relay information back to the Guardian phones via the setup APP or SMS text message.

You can check mobile coverage via the vendors website, www.vodafone.co.uk for example.

# **Getting Started**

There are two methods of using the Micro-Tracker:

- 1. By SMS text setup commands (provides location only when the tracker is outdoors, fall alerts and SOS button alarms) all other functions are more easily accessed via the APP
- 2. Via the configuration APP. Provides access to all functions.

Before you can set up the MM you will need:

- 1. Active (with sufficient credit) mobile network SIM card. Make sure that the SIM card is activated with the network provider. Using a top up card to add service credit to the SIM does not guarantee the SIM will be active. Check with the network.
- 2. To charge the MM for 2-3 hours
- 3. Download and install the user APP. (if you prefer to use the free APP)

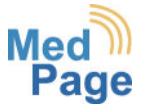

### **Medpage Limited T/A Easylink UK.**

3 Melbourne House, Corby Gate Business Park, Corby, Northants. NN17 5JG **Page** T: 01536 264 869 www.medpage-ltd.com

Gently ease out the rubber plug to reveal the SIM card and micro-USB charger port. Gently slide your SIM card into the SIM holder making sure it locks into place. Plug the mini USB charging lead into the charging socket.

USB charging socket

Insert SIM card (clicks into place)

Using a USB charger plug or computer, connect the included charging cable to the tracker charging socket (you can use your phone charger if the USB connector is removeable) charge the tracker for 2-3 hours. During charging the Red and Blue LED's will flash.

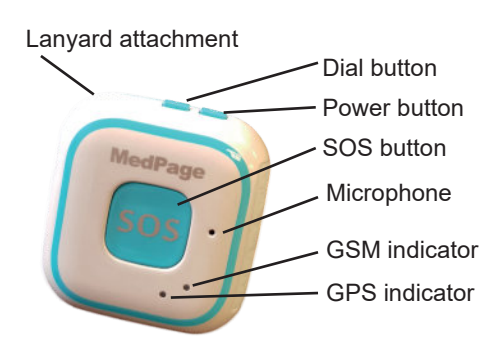

Power button – Press & hold for 3 seconds to turn tracker on. Quick press and release power button 3 times to turn tracker off. Single press power button for talking clock.

Dial button – Press and hold for 3 seconds to make call to emergency contact 1.

SOS button – press and hold for 3 seconds to send emergency location text and phone call.

# **Connecting your phone to the tracker**

When the MM is charged. Remove the charging lead then close the rubber plug. Press and hold the power button for 3 seconds, then release. The tracker will begin to power up, acknowledged by a brief vibration and tone melody. The RED and BLUE LED's will flash slowly. The RED LED indicates SIM/Network activity. If there is no flashing RED LED it is an indication that there is no network connection, possibly caused by lack of signal or no SIM credit or SIM not activated by network.

**To turn device on**. Press and hold power button for 3 seconds then release. After a few seconds, the device will power up, vibrate briefly, play a short melody then power on, indicated by a slow intermittent flash of the blue and red LED's.

**To switch device off**. Quick press and release the power button 3 times. After a few seconds, the device will vibrate briefly, play a short melody then switch off.

#### **Pairing the main guardian phone (for use by SMS text commands – no APP installed)**

The first text message will register your mobile number as the primary contact number. The zeros in the example are replaced with your phone number. pw represents default password number, which you can change (see text command tables) and should change when the APP is installed or by SMS command text. (Make sure all characters are lower case and make sure to use center not centre). The second text sets the time zone to UK with English Language.

**First text to send:** pw,123456,center,00000000000# The tracker will send a reply text confirmation back to your phone confirming that this is now the master phone number. If the reply text is not in English, send the send text, if it is, continue with location test.

**Second text to send:**  $|Z,0,0|$  This message sets user language to English and time zone to UK time. The tracker will send confirmation text to your phone [lang,0,zone0#]ok

#### **Location test text**

Note: If you do not intend to use the setup APP, the mini tracker will only provide approximate indoor location accuracy. To test the location, it is best to take the tracker outdoors for at least 2 minutes before sending the test text.

Location text to send from the master phone to the tracker SIM phone number:  $ur\ddot{H}$ 

# $\int$ url#

url:[No Locate]  $http://$ maps.google.co m/maps? q=N52.503100, W0.647422 Locate date:  $2017 - 9 - 4$ Locate time: 11:51:42

The tracker will reply with a text like the example shown left. Tap the blue map link to view the tracker location on Google maps. Note: With text location request only, (no APP installed) the tracker may take a while to reply if it is indoors.

# **Using the Micro-Tracker with the configuration APP - Installation**

The APP simplifies use of all features of the Micro-Tracker and allows a free journey history to be viewed. You can also enable/disable the fall sensor, add multiple emergency contact numbers and control the "white list" of phone numbers allowed to make calls to the tracker.

# **Pairing the main guardian phone with the configuration APP**

First download the APP

For **Android** phones

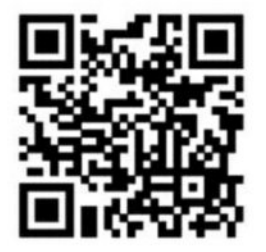

The APP will download to your phone. If it does not, tap the link to start the download. Locate the APP in your phone downloads using your phone file manager. Tap to install, depending on your phone security settings you may need to tap allow the installation this time only. When Installation is complete proceed to **Configuring the APP** below

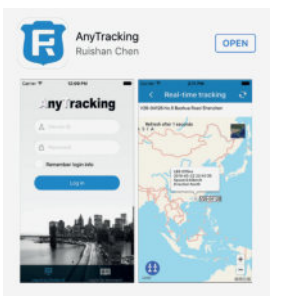

For **iOS** devices go on the APP store and search **AnyTracking**

Tap on open then install the APP. When Installation is complete proceed to **Configuring the APP** below

# **Configuring the APP**

Before opening the APP on your phone, you will need to send the following two texts from your phone to the

Micro-Tracker SIM phone number. The first text message will register your mobile number as the primary contact number. The zeros in the example are replaced with your phone number. pw represents password number, which you can change and should change when the APP is installed or by SMS command text. (Make sure all characters are lower case and make sure to use center not centre). The second text sets the time zone to UK with English Language.

**First text to send:** pw,123456,center,00000000000# The tracker will send a reply text confirmation back to your phone confirming that this is now the master phone number.

**Second text to send:**  $|z,0,0\#$  This message sets user language to English and time zone to UK time. The tracker will send confirmation text to your phone [lang,0,zone0#]ok

When you have received acknowledgement texts back to your phone from the tracker, open the APP. When you see the LOG-IN screen select log in by device ID then enter the ID number printed on the label on the back of the tracker. Enter the password as 123456 Now press login. The APP home screen will open.

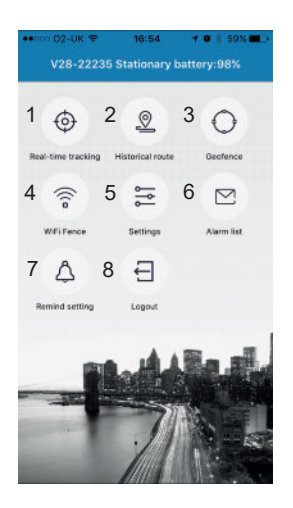

1. Real time tracking 2. Historical Route 3. Geofence 4. Wi-Fi Fence 5. Settings 6. Alarm List 7. Remind setting 8. Logout To begin configuring your setting, tap on **Settings**. The settings menu will display. Tap Device phone number. Text will become highlighted. Tap the edit (pen) icon on the top right then enter the phone number of the Tracker SIM card. Tap save, APP will confirm success. Repeat this process for Contact name, Contact number. You can then choose to filter by LBS (Location Based Service) or Wi-Fi. Selecting LBS will increase phone SIM card data usage and for indoor location tracking is not as accurate as Wi-Fi option.

 **Password**: Change the device and login password. Keep a record of your password.

 **Interval for uploading GPS location**: (For longer battery life select 1 or 12 Hours) You can change it at any time, as a result of a Geofence alert – Person has moved from a safe zone for example.

 **Main monitoring number:** This is for the main emergency contact phone and will receive first SOS call

 **The SOS list**: Here you can enter additional emergency contact numbers (also creates white list safe numbers) Note: The tracker will dial through this list until it receives a response.

 **Answer mode**: Select how you want the Tracker to answer incoming phone calls.

 **Alarm Mode**: Select how you want to receive alerts (Platform is via the APP) **Falls alarm**: Select fall sensor on or off. Note: Setting the fall sensor on will slightly reduce battery life.

 **Anti harass mode:** Blocks all calls to the tracker except the white list (SOS numbers) Also prevents any other contact changing tracker settings.

 **Soft Time Zone**. 0 is UTC London time (SBST). Select Country location from the list.

 **Device language and time zone:** The setup text has already set the tracker to English and UK time.

 **Remote reboot**: When you have made changes to settings always reboot the tracker.

 **Remote power off**: Be careful with this option. If you select it the tracker will switch off. **YOU CANNOT REMOTELY TURN THE TRACKER BACK ON**

Now that the main settings are complete you can trial the superb features of the Micro-Tracker

## **APP Functions**

**Real time tracking**: Tap the icon for instant tracker location information – Tap the small photo for terrain view.

**Historical route**: Select the day/date of the routes you want to view

**Geofence**: Tap the icon. Tap the + symbol (top right). Give the geofence a name – home/school work etc. Now tap Radius. The current location of the tracker will display on a map. Use the slider control to increase the geofence perimeter. As you slide the marker to the right the radius will increase with the distance shown in Metres/Miles.

Tip - The geofence function will send an alarm when the tracker is moved outside of the selected range setting. Ideal for children at school, on trips or for the elderly and people with dementia. To preserve battery life you can set the interval for uploading location data to 12 hours. When an alert is received you can change the setting to 1 minute fast positioning to enable fast location tracking. Take a screen shot of the map to send to emergency services if required.

**Wi-Fi fence**: Tap the icon. If there is Broadband in the home/building where the tracker is located you can quickly create a wander alert, which will raise an alert if the tracker moves out of the Wi-Fi range. Tap the '+' symbol. The tracker will show a list of available Wi-Fi connections. You do not connect to the Wi-Fi. Enter the name of your router in the name box. Tap OK.

Tip - The Wi-Fi out of range function is particularly useful to monitor the elderly or anyone who tends to wander away from the safety of their home. Providing the tracker is worn, when the person walks away from the range of the home broadband router an emergency text and or phone call is made to emergency contacts.

**Alarm list**: Tap the icon to view date and time recorded alarm notifications received via the APP.

**Remind setting**: Tap the icon. Here you set your phone alert choices. To receive alerts from your phone you must have Turn on the alarm reminder of APP set to on. When complete tap the save icon (top right)

**Log out**: Press to log out of the APP. Note: If you log out of the APP no warning alerts are produced by the APP.

The following tables are command setup texts that are sent from the Master paired phone only when the configuration APP is not installed on the master phone. It is highly recommended to contact technical support before attempting to change these settings by text only.

**FUNCTION TEXT TO SEND REPLY**

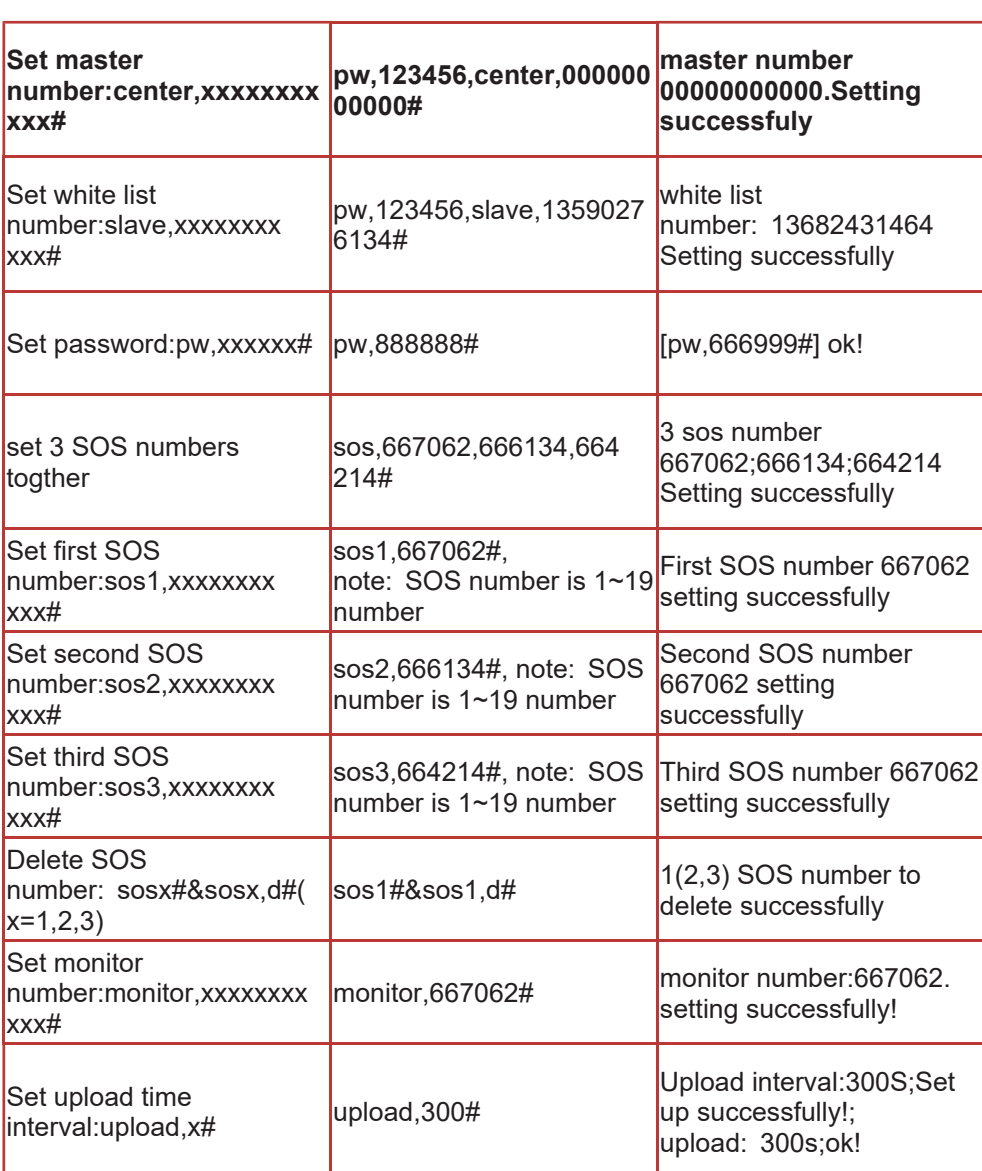

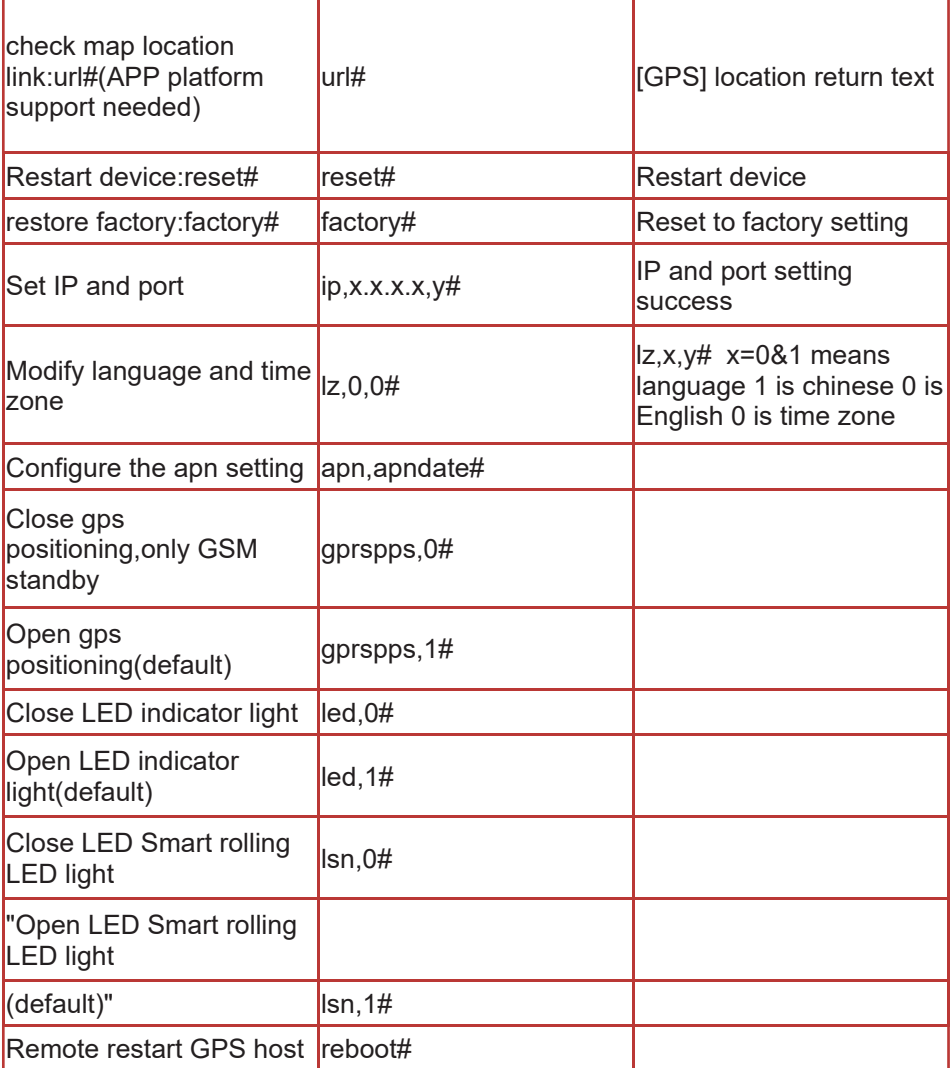

The Micro-Tracker is not intended to be a substitute for human care. No liability will be accepted by the company for loss to person or property caused by inappropriate use of the device, or failure to maintain connectivity of the device to a mobile network operator.